# はじめての LAT<sub>E</sub>X

#### 2021 年 6 月 7 日

# はじめに

この文書は、 LATEX を学ぶための個人的覚え書きです。節 1 では数式表示を、節 3.4 で画像ファイルの張 り込み、そして節 4 では文書作成の活用方法を考えます。

# 目次

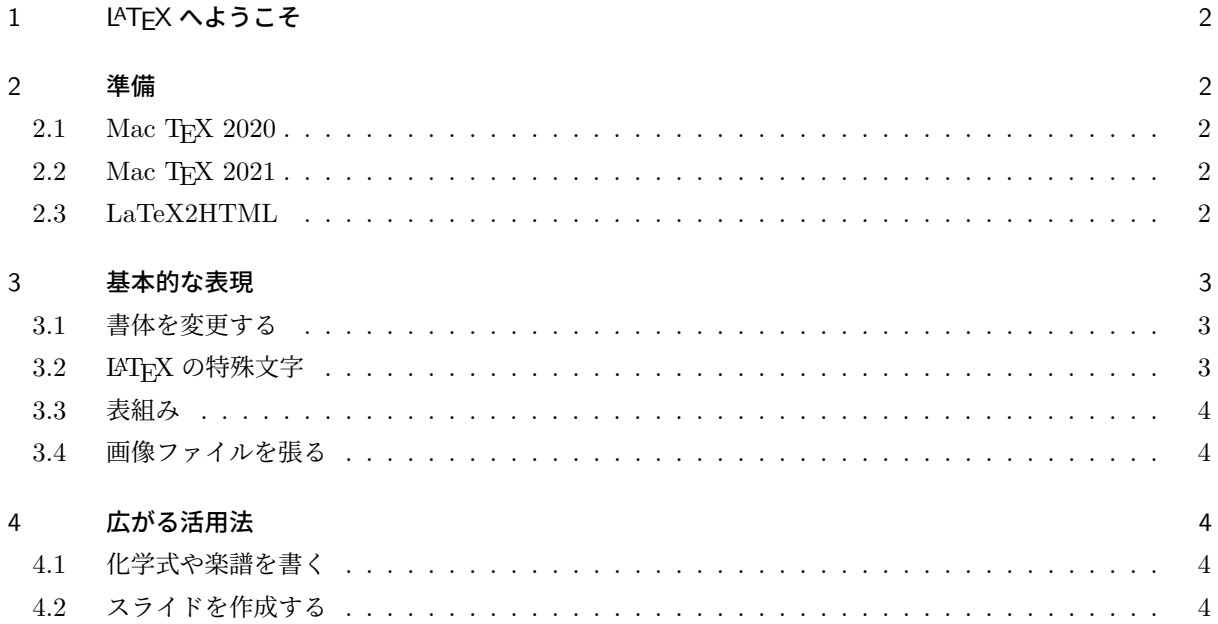

### 1 LATEX へようこそ

<span id="page-1-0"></span>LATEX は、文書作成システムです。LATEX を使うと,複雑な数式

$$
\frac{\pi}{2} = \left(\int_0^\infty \frac{\sin x}{\sqrt{x}} dx\right)^2 = \sum_{k=0}^\infty \frac{(2k)!}{2^{2k} (k!)^2} \frac{1}{2k+1} = \prod_{k=1}^\infty \frac{4k^2}{4k^2 - 1} \tag{1}
$$

を含んだ読みやすくきれいな文書作成ができます。

#### 2 準備

2.1 Mac TEX 2020

<span id="page-1-2"></span><span id="page-1-1"></span>私は Mac を使っていますので、Homebrew から Mac TEX をインストールしました。

% brew cask install mactex

UTF-8 環境でインストールされま[す。](https://brew.sh/index_ja)

.tcshrc で、*/usr/local/texlive/2020/bin/x86 64-darwin* を path に追加しています。"LaTeX 環境構築 (macOS)まとめてみた"を参考にさせていただきました。

エディタは Emacs の TeX mode を取り敢えず使います。プレビューには Mac 標準の **preview** を、印刷 には **Adobe Acrobat Reader DC** を指定しています。

#### 2.2 Mac TEX 2021

<span id="page-1-3"></span>M1 MacBook Air を購入しましたので、M1 に対応した環境を求めていました。Mac TEX 2020 でも About Arm で微妙に対応していましたが、Mac TEX 2021 は M1 も Intel も両対応しています。Downloading MacTeX 2021 からダウンロードできます。

*/usr/local/texlive/2021/bin/universal-darwin/* を path に通しておきます。

#### [2.3 LaTeX2](http://tug.org/mactex/mactex-download.html)HTML

<span id="page-1-4"></span>Homebrew でインストールすると、UTF-8 環境では文字化けしてしまいます。Homebrew で La-Tex2HTML に必要となる netpbm をインストールし、LaTeX2HTML (Japanese) から、latex2html-2020.tar.gz と l2h-2020-jp20200515.tar.gz を入手し日本語パッチをあてた LaTeX2HTML をインストー [ルしました。](https://brew.sh/index_ja)

```
% tar xvzf latex2html-2020.tar.gz
% tar xvzf l2h-2020-jp20200515.tar.gz
% cd latex2html-2020
% patch -p1 < l2h-2K8-jp2.1b1.13.patch
% ./configure --prefix=/usr/local --with-kanji=utf8
% make
% sudo make install
```
## 3 基本的な表現

#### 3.1 書体を変更する

<span id="page-2-0"></span>*{* コマンド 書体を変更したい文字列 *}*

<span id="page-2-1"></span>書体を変更したい文字列はスペースを含んでも大丈夫です。コマンドは表 1 をご覧ください。

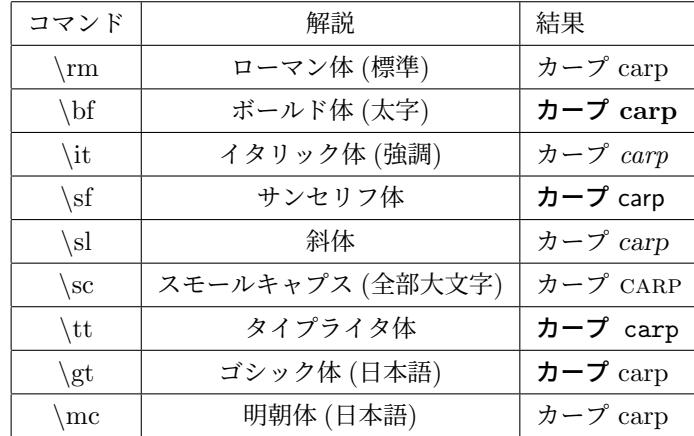

<span id="page-2-3"></span>表 1 書体

## 3.2 LAT<sub>E</sub>X の特殊文字

<span id="page-2-2"></span>LATEX のコマンドとして解釈される文字は、直接表記することができません。そういった文字の入力は表 2 をご覧ください。空白・スペースに関しては別項目を設ける予定です。

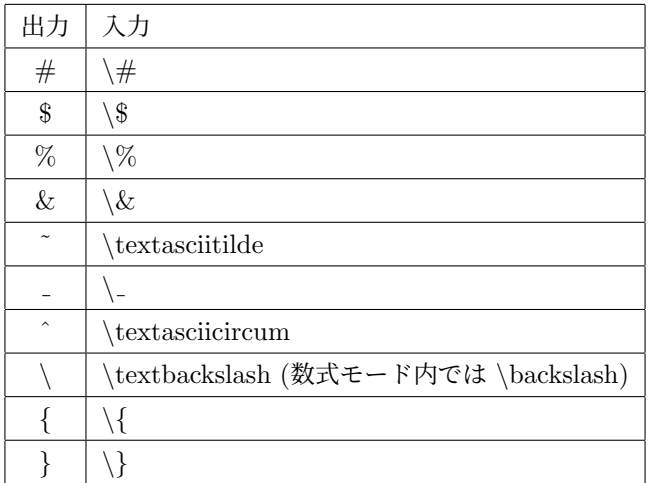

表 2 特殊文字

- <span id="page-3-0"></span>3.3 表組み
- <span id="page-3-1"></span>3.4 画像ファイルを張る

# ippok

図 1 画像の位置決めは?

- 4 広がる活用法
- 4.1 化学式や楽譜を書く
- 4.2 スライドを作成する